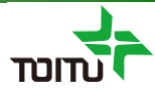

# 周産期登録FileMaker 簡易マニュアル (アップロード編)

### 第2版 2020年12月14日

日本産科婦人科学会 周産期データのウェブ登録推進等に関する小委員会

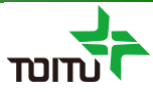

## 目次

### 【はじめに】

はじめに 3

### 【UMINサイトへの一括アップロード】

UMINサイトへの一括アップロード ................4 データ件数が1000件を超える場合 ............... 8

本編はUMINへの一括アップロードの手順のみ記載しております。 基本操作に関する手順については(基本操作編)をご参照ください。

### UMINサイトへの一括アップロード①

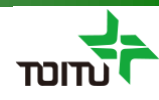

登録済みの周産期データをExcel形式で保存し、UMINアップロード用のCSVファイルに 変換を行います。 (ExcelファイルからCSVファイルへの変換はExcelソフト上で行います)

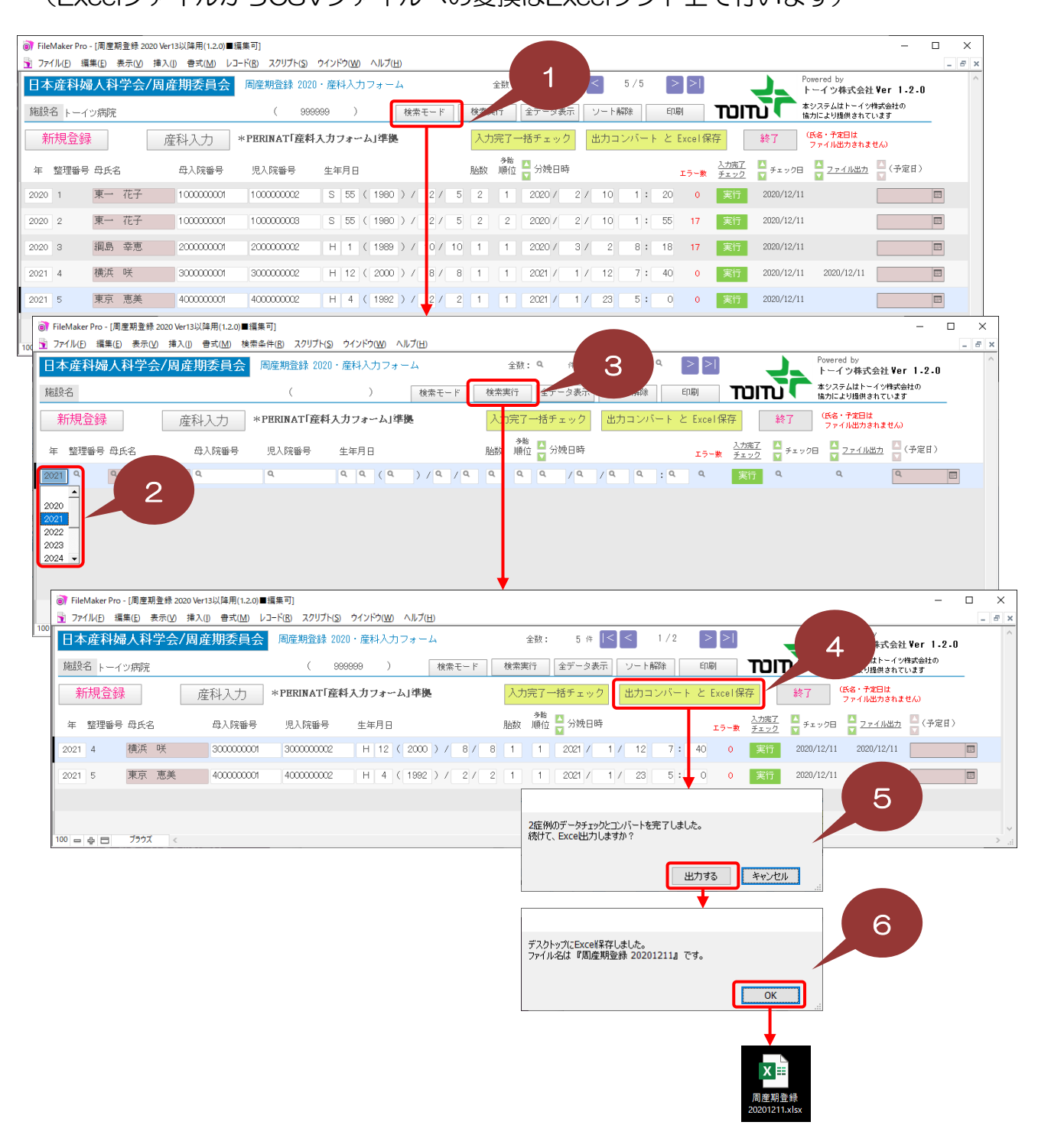

### UMINサイトへの一括アップロード②

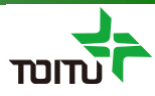

①[検索モード]をクリックします。

②[年]プルダウンよりアップロード対象の年を選択します。

#### ③[検索実行]をクリックし、アップロード対象年のデータのみ表示します。

④[出力コンバートとExcel保存]をクリックします。(入力完了チェックでエラー がある場合は、エラーメッセージが表示され処理が中止されます)

⑤Excel出力確認メッセージ表示されるので [出力する]をクリックします。 ([キャンセル]クリックで処理が中止されます)

⑥Excel保存完了メッセージ表示されるので [OK]をクリックします。 (デスクトップにExcelファイルが保存されます)

### ※必ず年を指定して1年分のみ出力してください。

#### ※全データが表示された状態に戻す場合は、[全データ表示]をクリックします。

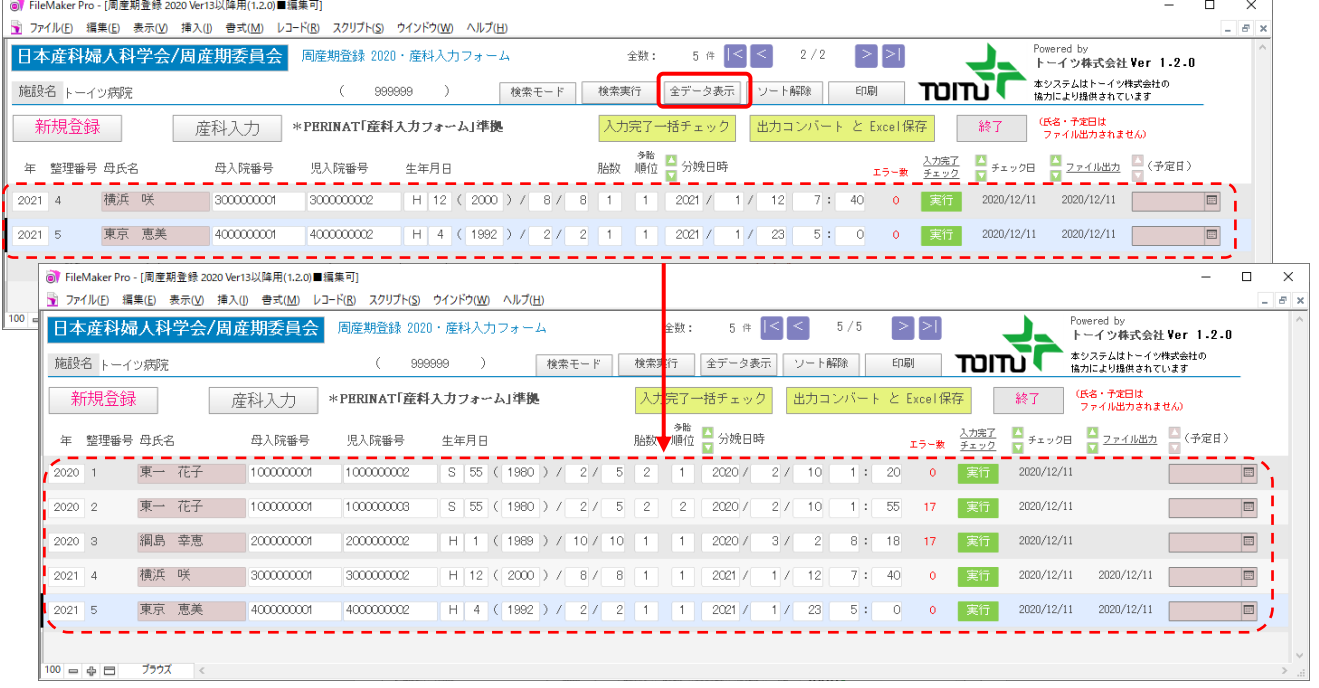

以下、次項へ

### UMINサイトへの一括アップロード③

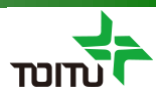

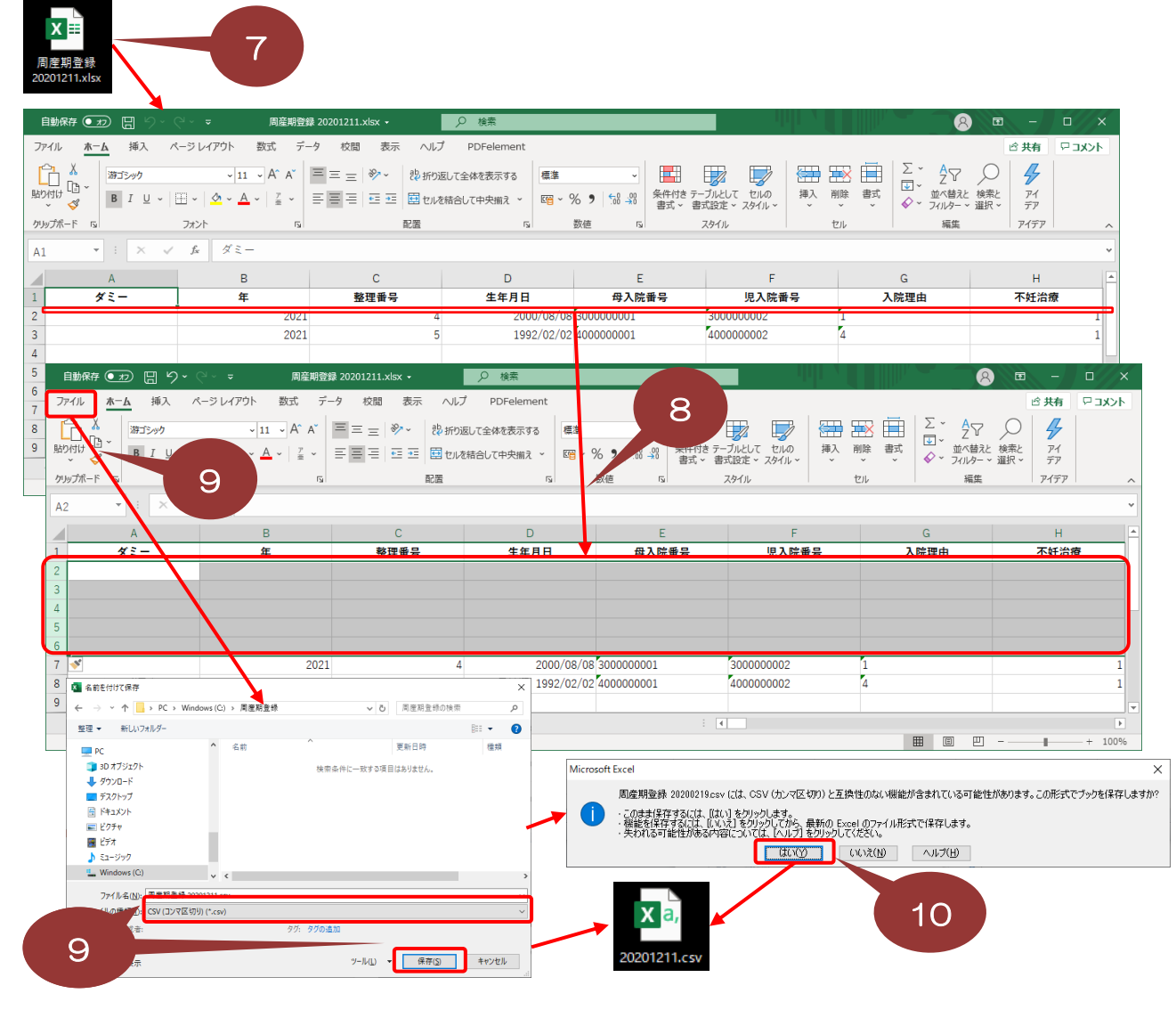

⑦作成されたExcelファイルを開きます。

⑧2行目に空白行を5行挿入します。

#### ⑨CSV保存

- ・データが1000件以内の場合 ファイルメニューから[名前を付けて保存]を選択し、保存画面にてファイルの種類 [CSV(カンマ区切り)]を選択し、[保存]をクリック。
- ・データが1000件を超える場合 CSVを分割するため、次頁の⑨-1手順より参照
- ⑩互換性確認メッセージが表示される場合は、[はい]をクリック。 (指定先にCSVファイルが保存されます)

以下、次項へ

### UMINサイトへの一括アップロード④

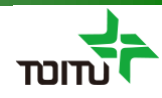

件を超える場合、UMINアップロード時にタイムアウトの可能性があるため 毎にCSVファイルを作成します。

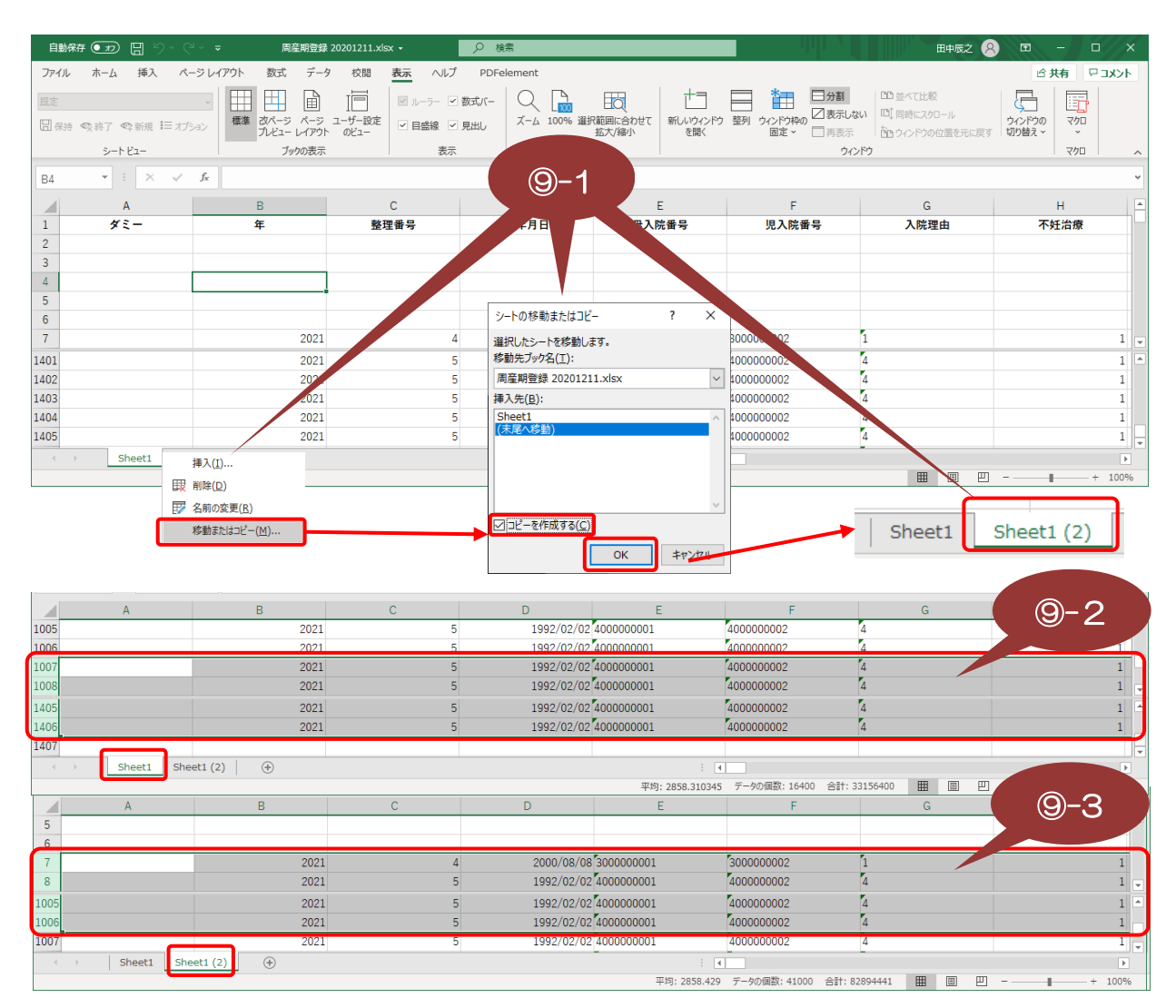

-1 シートを右クリックし[移動またはコピー]を選択し、シートの移動またはコピー画面にて、[コピーを作成する]を選択後に[OK]を クリックしシートをコピーします。 1000件毎にCSVを作成するため、2000件を超える場合は当操作を2回、3000件を超える場合は当操作を3回行います。

-2 1つ目のシートは最初の1000件のみCSV出力を行うため、1001件目以降の行を削除します。(タイトル1行と空白行5行を考 慮します)

- 
- -3 2つ目のシートは1001件目~1000件のみCSV出力を行うため、最初の1000件の行を削除します。 ・2000件を超える場合は、3つ目のシートにて同様に2001件目~3000件のみを残して他の行を削除します。 ・3000件を超える場合は、4つ目のシートにて同様に3001件目~4000件のみを残して他の行を削除します。
- 

-4 Excelを上書き保存後、上記で作成したシート毎に前頁⑨の手順にて CSVファイルを作成しします。 (保存時に同一ファイル名でCSV作成されますので、右図のようにシート毎に ファイル名を変更する必要があります)

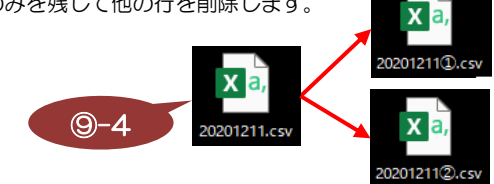

以下、次項へ

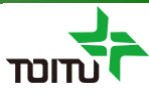

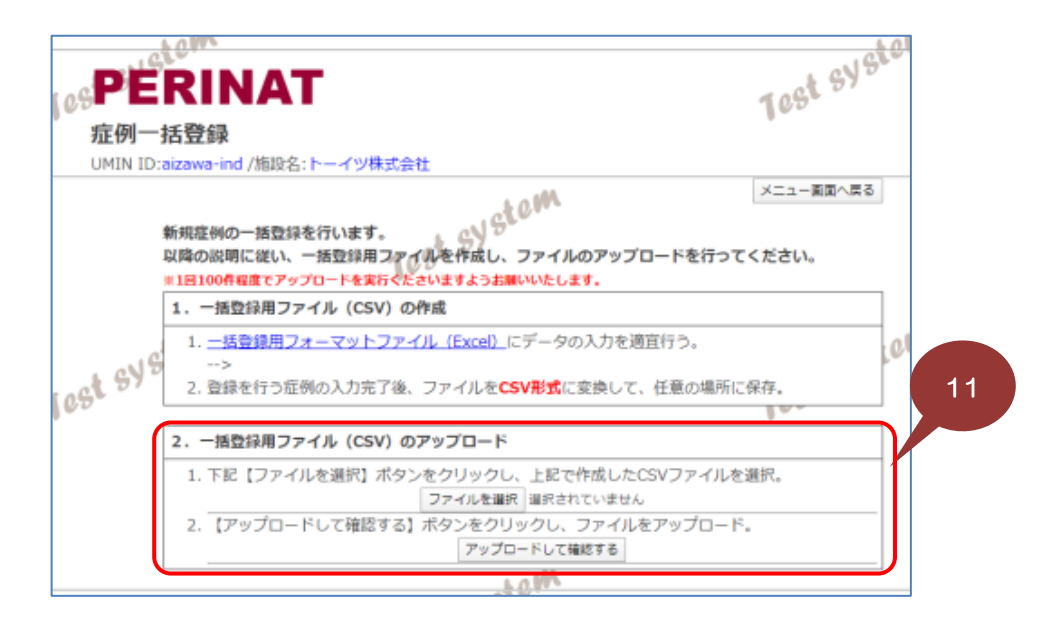

⑪UMINサイトの説明に従って、⑩で作成したCSVファイルの一括アップロードを 行います。